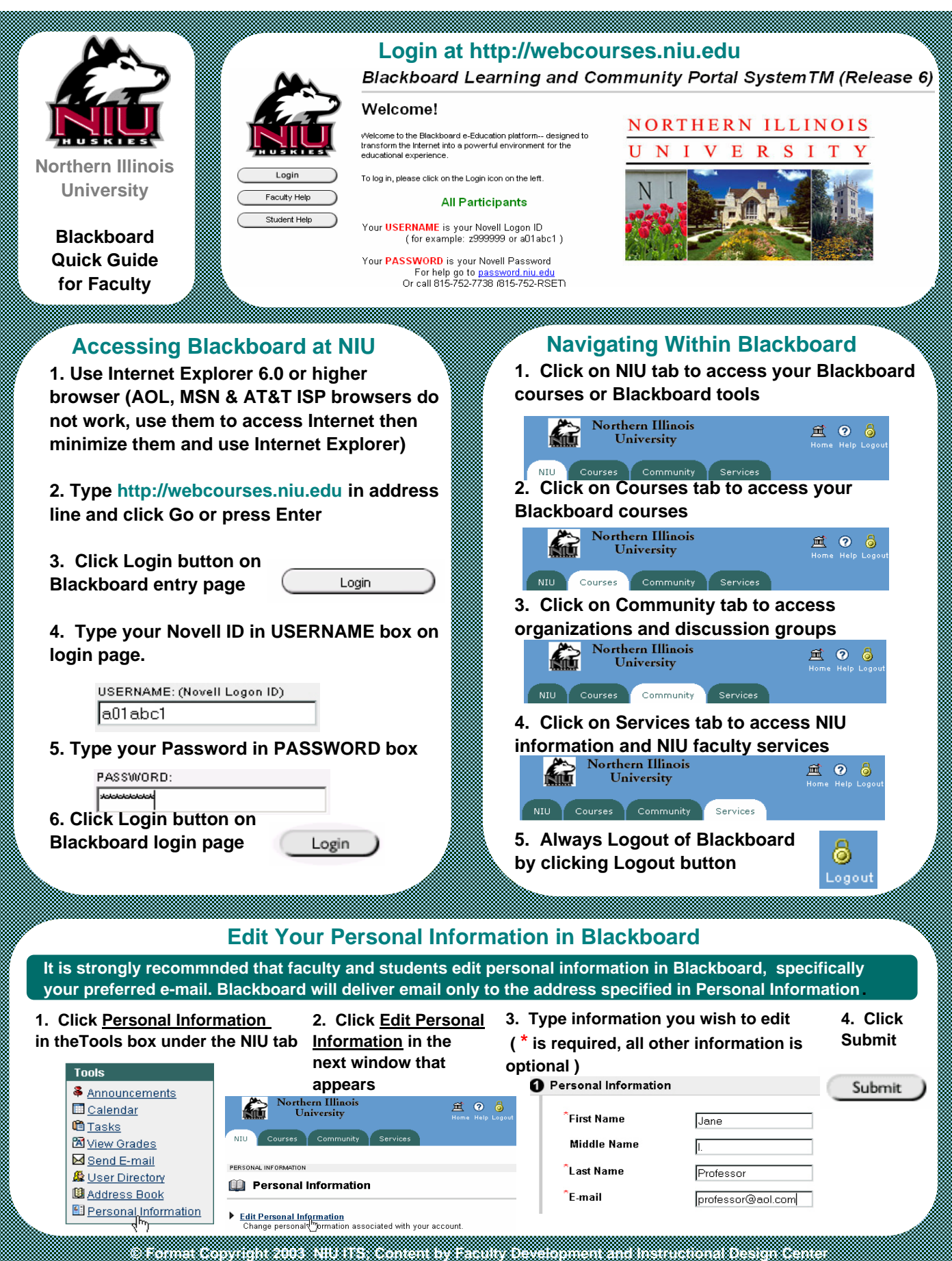

## **Commonly Used Features and Functions**

**Customize your course by changing buttons or adding a banner. And be certain to make your course available!**

**1. To customize, add or hide buttons: CONTROL PANEL > MANAGE COURSE MENU > Add button or Modify button content.** 

 **a. Set access for students (make button visible to students). Guest access can also be granted. b. Submit.**

**2. To set course availability: CONTROL PANEL > SETTINGS > COURSE AVAILABILITY > Select** *Yes* **and Submit.**

**3. Add course banner: CONTROL PANEL > SETTINGS > COURSE DESIGN > COURSE BANNER.**

 **a. Browse for banner image you downloaded or created (pre-sized to 450 x 90 pixels).** 

 **b. Submit.**

# **Deploying a Test or Survey <b>Gradebook**

 **(column) in the gradebook. After creating or importing a test or survey, one must deploy the test to make it available to students. This will automatically place an item** 

- **1. To deploy an assessment: CONTROL PANEL> CONTENT AREA of choice > Add Test.**
- **a. Select appropriate test from drop down list and Submit.**
- **b. Select OK in the next two screens.**

**2. To change/modify actual test questions: click on Modify Test.**

- **3. To modify delivery options:**
- **a. Modify the test options.**
- **b. Select delivery options/availability. Submit.**

**Accessed through the Control Panel, the Digital Drop Box can be used to store work-in-progress, as well as to send and receive student files.**

- **1. CONTROL PANEL > DIGITAL DROPBOX.**
- **2. To add a document click on Add File.**
- **3. Type in a Title and Comments then browse for file to**
- **be added and double-click on the file name. 4. Click Submit when finished, then OK twice.**

**This stores the file in the Digital Drop Box. To send the file to a student**

**5. Click on Send and choose the e-mail recipient(s). 6. Select file to send by clicking on down arrow at the right of the Select file box. Add comments. 7. Submit.**

## **Course Settings <b>Setting Up Groups Setting Up Groups**

**Instructors may use teams or groups for study or project purposes. This group interaction helps promote a sense of online community.** 

### **Enable groups ( two steps):**

**1. CONTROL PANEL > MANAGE COURSE MENU. a. Find the** *Communications Area* **and click the Modify button.** 

 **b. Select "Enabled" for Group Pages. Submit. 2. CONTROL PANEL > MANAGE TOOLS > ENABLE** 

**BLACKBOARD TOOLS.**

 **a. Select "Enabled" for Group Pages. Submit.**

### **Create groups (two steps):**

**1. CONTROL PANEL > MANAGE GROUPS.**

- **a. Select the Add a Group Button.**
- **b. Complete the otions and Submit.**
- **2. CONTROL PANEL > MANAGE GROUPS.**

 **a. Select MODIFY and Add Users to the (new) Group. List all, check members and Submit.** 

**Download and upload data for gradebook**

**1. Download gradebook data.**

 **a. From gradebook view, click** *Download Grades*

 **b. Select** *Download* **> Save. The file will be a CSV file but will open in Excel.**

- **2. Upload column: (Submit after each step).**
- **a. First save spreadsheet file in CSV format.**
- **b. From gradebook view, click** *Upload Grades.*
- **c. Browse for the new CSV file and open.**

 **d. Select the column to upload and the item you want the data to go to in Bb.**

- **e. Define assignment parameters.**
- **f. Select which students' grades to upload.**

## **Digital Drop Box The Assignment Feature**

**This feature enables Instructors to create Assignments in any content areas. Creating an assignment automatically creates a gradebook item which holds all submitted assignments.**

**1. CONTROL PANEL > CONTENT AREA of your choice. 2. Choose** *Assignment* **from the pull-down list on the right side of the page. Click the** *Go* **button.** 

**3. Type the name of the assignment in the Name field and complete the assignment options (i.e. add instructions, attach files, set dates). Click Submit.**

**4. To view completed assignments: Control Panel > Gradebook. Any submitted assignments will have a "!" , click on the "!" and select** *View.*

**5. To download all attached files for an assignment, go to the Gradebook, click the name of the assignment and select** *Item Download.*